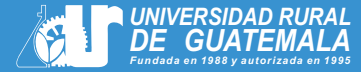

# **Procedimiento**

### **para sesiones de trabajo (Tesis de Graduación)**

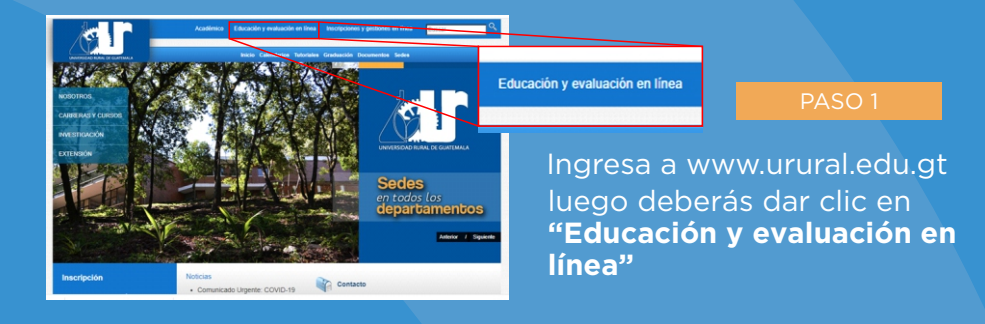

#### PASO 2

Deberás escribir tu **usuario y contraseña** creados en su momento, (conformado por el carné sin guiones y con el dominio @urural.edu.gt), y dar clic en ingresar

::::::::::::::::::::::::::::::

::::::::::::::::::::::::::::::

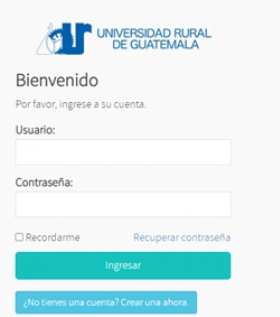

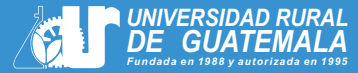

## **Procedimiento para sesiones de trabajo (Tesis de Graduación)**

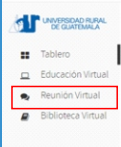

::::::::::::::::::::::::::::::

**Mi** Tablero Buenos días

 $\equiv$ 

Bienvenido Hemos implementado está plataforma con la idea que tengas acceso a los servicios digitales de la Universidad. Actualmente tienes acceso a educación virtual y a biblioteca virtual. Más información

Configura tu correo electrónico de la Universidad con Google Como estudiante puedes hacer uso de tu correo electrónico de la Universidad en Google. Puedes descargar la guia aqui.

**CLP** UNITSOLOGIAN

 $-$  Tabler  $\blacksquare$  Cursos Reunión Virtual Biblioteca Virtual

#### PASO 3

π

Deberás seleccionar la pestaña "Reunión Virtual". Después visualizarás el listado de asesores, ubica el nombre del asesor que te haya sido designado.

**Importante: debes ingresar únicamente con el asesor que te haya sido designado.**

**DOO** 

#### PASO 4

Para desarrollar el proceso de tesis, dar clic en la etapa que te corresponde. **T1 (ETAPA 1) T2 (ETAPA 2) T3 (ETAPA 3) T4 (ETAPA 4) T5 (ETAPA 5) T6 (ETAPA 6)**

> **\*Ingresa únicamente a la etapa que te corresponda**

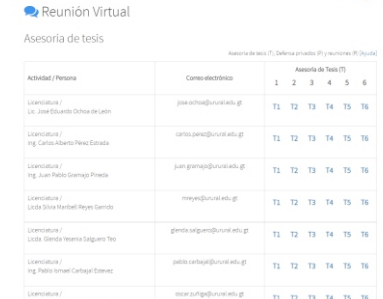

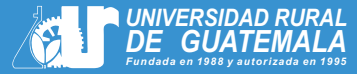

### :::::::::::::::::::::::::::::: **Procedimiento para sesiones de trabajo (Tesis de Graduación)**

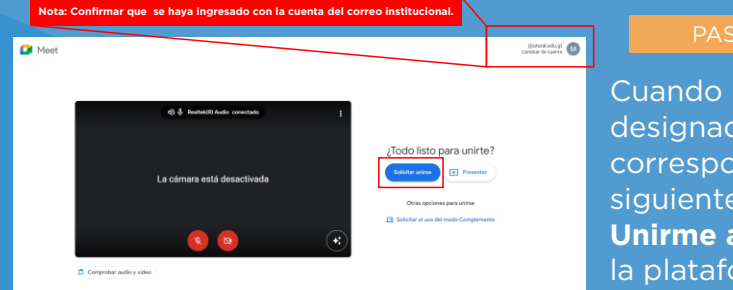

#### $\overline{O}$  5

ingreses con el asesor do y en la etapa que te onda, se visualizará la e ventana, dar clic en **Unirme ahora**, a la reunión en orma de Google Meet.

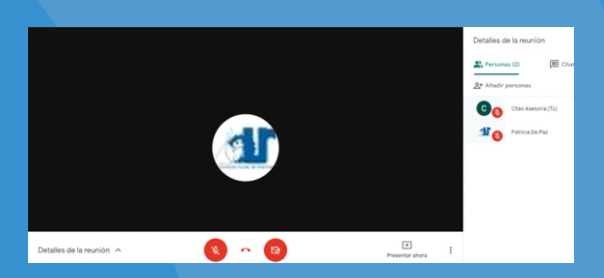

#### PASO 6

Por norma establecida, a todas las reuniones debes ingresar con **cámara encendida.** 

::::::::::::::::::::::::::::::

Recuerda, debes tener disponible el trabajo que vas a presentar en el dispositivo que utilices para la reunión.